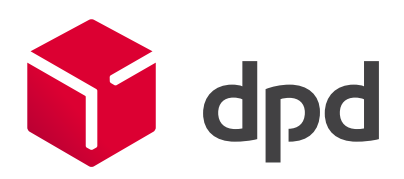

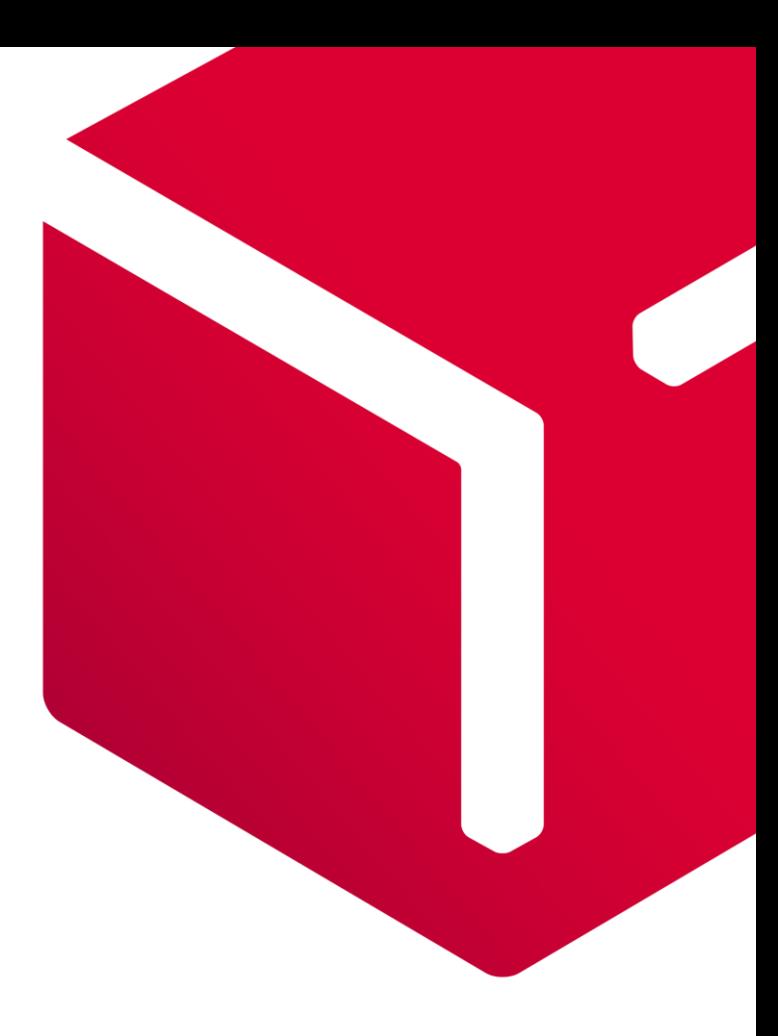

# DPD Shipper

# Versturen naar het Verenigd Koninkrijk

Versie 1.1

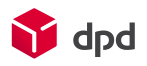

# Inhoudsopgave

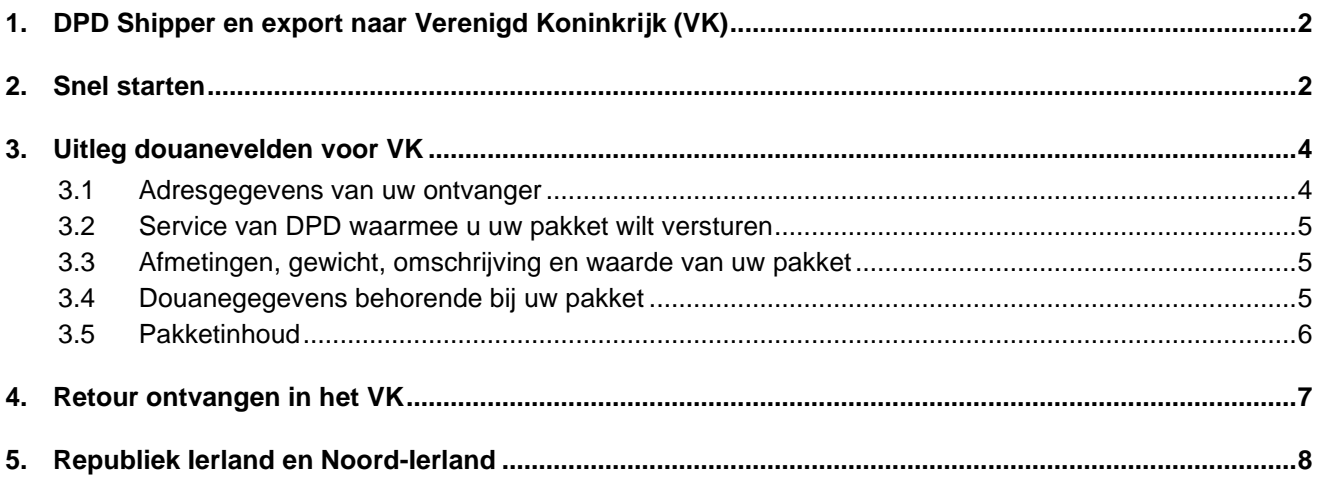

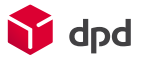

# <span id="page-2-0"></span>**1. DPD Shipper en export naar Verenigd Koninkrijk (VK)**

Het versturen van een pakket naar het Verenigd Koninkrijk is net zo makkelijk als binnen de EU. Het vergt alleen extra informatie die nodig is om de douanevelden van DPD Shipper te vullen. In deze handleiding benoemen we de douanevelden en leggen uit waarom dit noodzakelijk is om uw pakketten zorgeloos door de douane te loodsen.

# <span id="page-2-1"></span>**2. Snel starten**

Pakketten versturen is met behulp van DPD Shipper in enkele stappen geregeld, We zetten deze stappen voor u op een rij. Verderop in deze handleiding leggen we de stappen uitgebreid uit.

- 1. Log met uw inloggegevens in.
- 2. Ga naar *Verzendorders en Collection requests* en kies voor + (*Nieuwe verzendorder*) om een pakketlabel aan te maken.

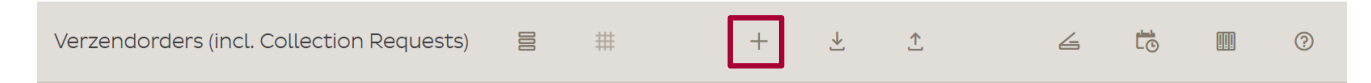

- 3. Voor zendingen naar het VK vult u in het overzicht *Nieuwe verzendorder* de volgende gegevens in:
	- a. adresgegevens van uw ontvanger.
	- b. service van DPD waarmee u uw pakket wilt versturen \*
	- c. afmetingen, gewicht, omschrijving en waarde van uw pakket
	- d. douanegegevens behorende bij uw pakket
	- e. uw retouradres in het VK
	- \* Is de ontvanger een bedrijf, kiest dan voor DPD Classic (B2B zending)
	- \* Is de ontvanger een particulier, kies dan voor DPD Home (B2C zending)
- 4. Ga naar het scherm *Nieuwe verzendorder* en druk de door u gewenste labels af via de knop *Afdrukken & Nieuw* onderin de pagina.

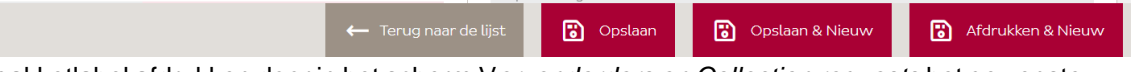

U kunt ook het pakketlabel afdrukken door in het scherm V*erzendorders en Collection requests* het gewenste label te selecteren en op het print icoon te klikken.

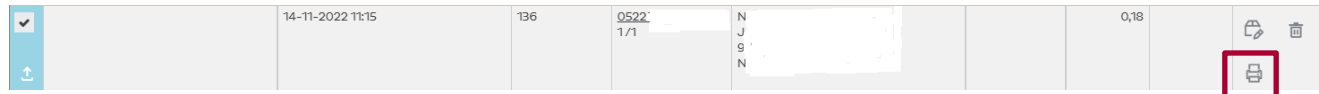

Of door in het scherm V*erzendorders en Collection requests* meerdere verzendorders te selecteren en dan onderin de pagina op het print icoon te klikken.

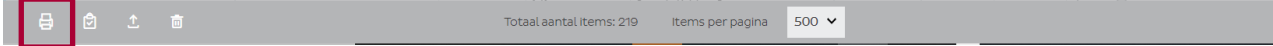

Of door in het scherm V*erzendorders en Collection requests* op het icoon Dagelijkse procedure te klikken en te kiezen voor labels in het volgende scherm. Alle beschikbare pakketlabels worden nu allemaal tegelijkertijd afgedrukt.

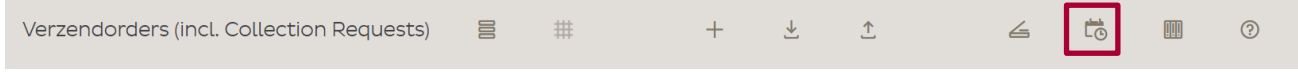

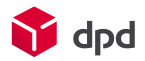

5. Heeft u geen afspraak met DPD over een vaste afhaaldag, maak dan een afhaalorder aan via het + ( *Afhaalorders).*

Afhaalorders  $\odot$ Eenmalige afhaalorders  $+$ 

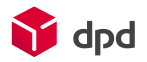

# <span id="page-4-0"></span>**3. Uitleg douanevelden voor VK**

Heeft u een klant in het Verenigd Koninkrijk (Engeland, Schotland, Wales en Noord-Ierland) dan is het nodig om aanvullende informatie aan te leveren. De douane heeft deze informatie nodig voor het berekenen van invoerheffingen en btw en of deze producten ingevoerd mogen worden.

**Let op**: Bij Ierland (landcode IE) worden er geen douane gegevens gevraagd. Bij Noord-Ierland wel omdat daar landcode GB gebruikt wordt.

DPD Nederland heeft een geautomatiseerd systeem ingericht zodat het voor u makkelijk is om de data volledig en compleet aan te leveren en wij uw pakket zorgeloos over de grens kunnen brengen. Tevens leggen we per veld uit wat u in moet vullen en waarom dat is.

#### <span id="page-4-1"></span>**3.1 Adresgegevens van uw ontvanger**

Is uw ontvanger een bedrijf dan moet u meer velden invullen dan als uw klant een particulier is. Is uw klant een bedrijf, kies dan voor DPD Classic (B2B zending). Er verschijnen drie extra velden: de contactpersoon, het EORInummer en het btw-nummer van het bedrijf in het Verenigd Koninkrijk. Deze laatste twee zijn verplicht.

Is de ontvanger een particulier, kies dan voor de service DPD Home. In dit geval zijn geen aanvullende gegevens van de ontvanger nodig. Hieronder de voorbeelden:

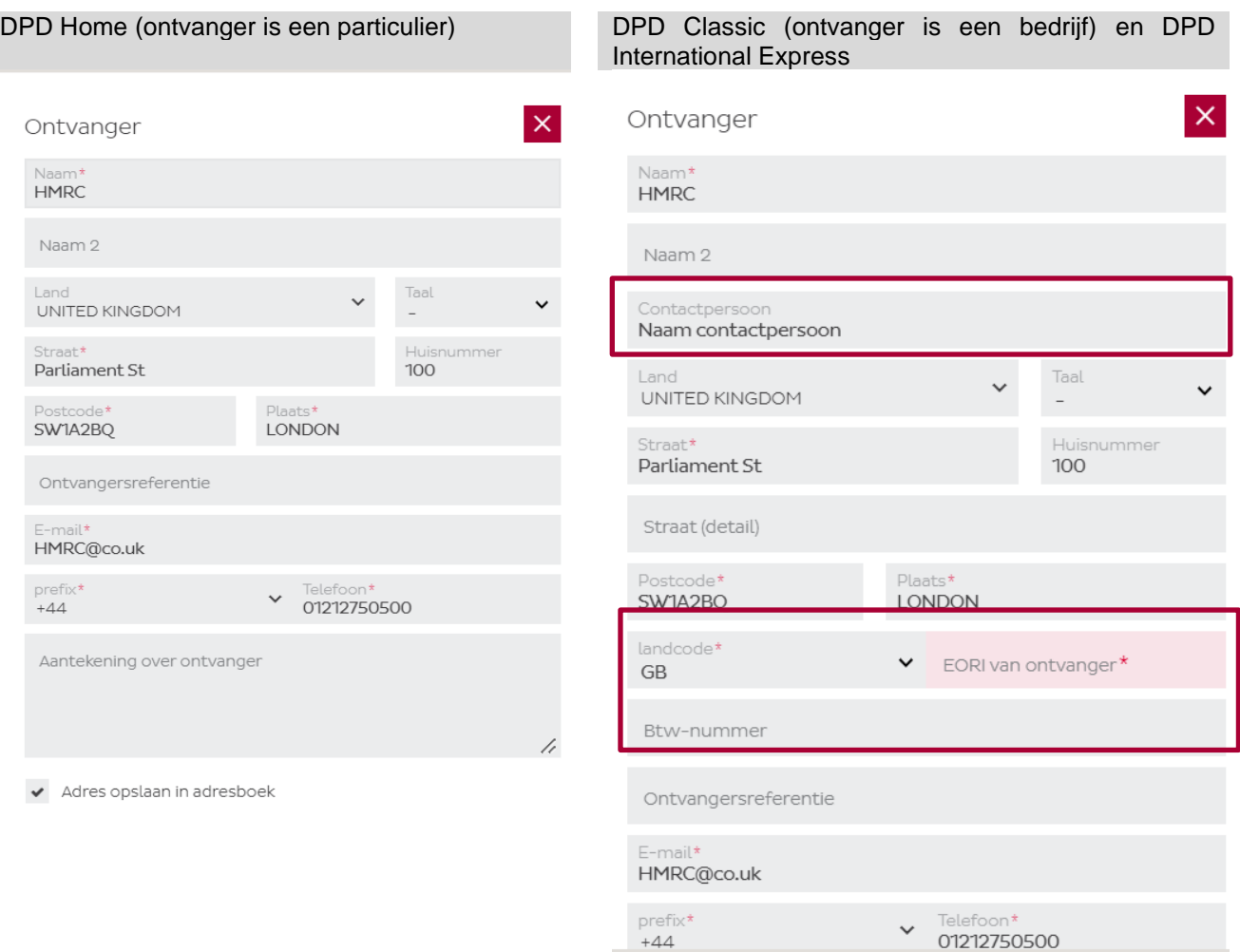

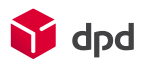

#### <span id="page-5-0"></span>**3.2 Service van DPD waarmee u uw pakket wilt versturen**

DPD biedt voor zendingen naar het Verenigd Koninkrijk de volgende services aan:

- DPD Classic (B2B zendingen naar een bedrijf), indien banden gebruik dan DPD Tyre
- DPD Home (B2C zendingen naar een bedrijf), indien banden gebruik dan DPD Home Tyre
- DPD International Express (Spoedzendingen).

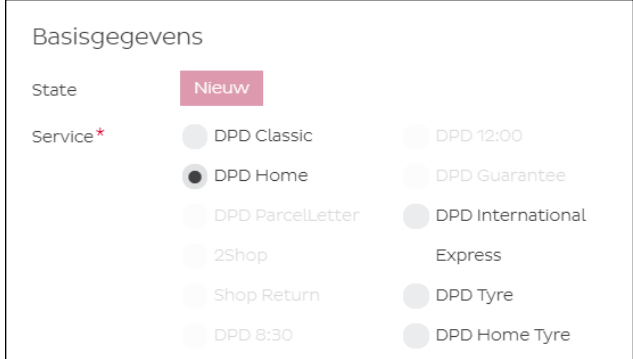

#### <span id="page-5-1"></span>**3.3 Afmetingen, gewicht, omschrijving en waarde van uw pakket**

Voor een zending naar het Verenigd Koninkrijk kunt u alleen 'Single parcels' versturen. Dit betekent dus maximaal één pakket per zending. Uiteraard mag u in een pakket meerdere goederen verpakken (zie paragraaf 3.4). Wilt u meer pakketten naar het VK sturen? Maak hiervoor dan meerdere verzendorders aan in DPD Shipper.

**Let op**: Het totaalgewicht van het pakket is gelijk aan alle goederen inclusief het verpakkingsmateriaal en de doos waarin alle goederen samen worden verstuurd.

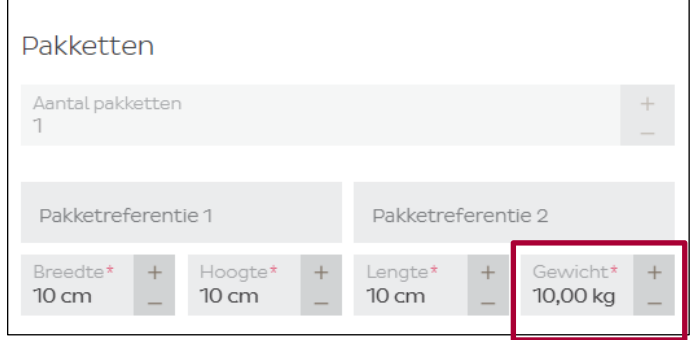

#### <span id="page-5-2"></span>**3.4 Douanegegevens behorende bij uw pakket**

Dus zover zijn de verschillen tussen verzending binnen- en buiten de EU nog gering. Dit onderdeel is erg belangrijk omdat de Douane op basis van deze gegevens bepaald of het pakket over de grens mag. Maak nu eerst de keuze tussen DAP DP en DAP NP. Dit geeft aan wie de invoerheffingen en BTW moet betalen.

• DAP DP: de verzender betaalt de invoerheffingen, DAP NP: de ontvanger betaalt de invoerheffingen.

Is de waarde van het pakket echter lager dan 135 pond, dan betaalt de verzender altijd de BTW. Er wordt echter geen invoerheffingen belast bij de import van het pakket.

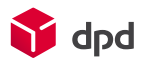

• Ook al verwerkt DPD de zending geautomatiseerd en hoeft u de factuur niet op de doos te plakken, het kan zijn dat de douane achteraf de factuur wilt zien. Deze moet dan wel corresponderen met de zending. Voeg dus altijd het factuurnummer toe en vul de factuurdatum in.

**Tip:** Het totaalgewicht van het pakket is gelijk aan alle goederen inclusief het verpakkingsmateriaal en de doos waarin alle goederen samen worden verstuurd.

Als laatste onderdeel zijn nog twee optionele keuzes te maken die betrekking hebben op het eigenaarschap van het pakket.

- Is de verzender niet de eigenaar van de goederen in het pakket, dan is er sprake van een andere exporteur. Vink in dit geval de eerste optie aan: *Factuuradres van de verzender is anders dan het postadres*. Er opent nu automatisch een extra onderdeel. Vul hier alle exporteur gegevens in. Let op: deze exporteur moet wel een zakelijke entiteit in de EU hebben.
- Als de ontvanger niet de importeur is, zet dan een vinkje bij de tweede optie: *Factuuradres van de ontvanger is anders dan het postadres*. Ook nu opent een extra onderdeel. Vul hier alle gegevens van de importeur in.

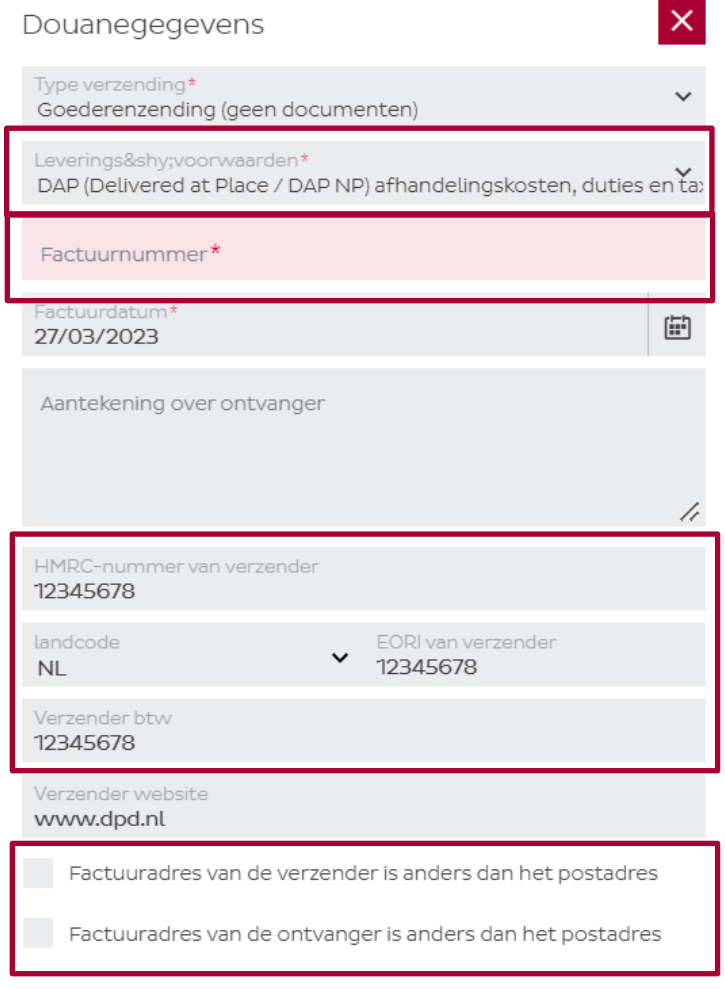

#### <span id="page-6-0"></span>**3.5 Pakketinhoud**

Naast de douanevelden uit paragraaf 3.4 is ook de pakketinhoud essentieel om correct in te vullen. De inhoud van het pakket kan bestaan uit meerdere soorten goederen. Per soort vul je de gegevens in:

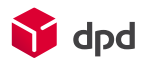

- Aard van de goederen: Dit is een tekstuele beschrijving in het Engels. Voor een aantal goederen is het noodzakelijk om in de omschrijving de hoeveelheid te vermelden. Denk aan m2, paar, liters, etc. Om welke goederen het gaat, is terug te vinden op [dpd.nl.](https://www.dpd.com/nl/nl/verzenden-naar-vk/)
- HS-code van de goederen: Bij elk van de goederen hoort een bijpassende HS-code. Voor export is dit een 8-cijferige code die je kan vinden op de website van de douane. Let op: bestaat de code uit meer cijfers, vul dan enkel de eerste 8 cijfers in. De 10-cijferige code is namelijk voor het importeren van goederen, maar hier betreft het export.
- Waarde van de goederen: Dit is de verkoopprijs van de goederen plus de verzendkosten. Zitten er meerdere soorten goederen in het pakket, verdeel dan de verzendkosten evenredig over de goederen.
- Gewicht van de goederen: Dit is het totale bruto gewicht per soort goederen inclusief verpakkingsmateriaal en de doos waarin alle goederen samen worden verstuurd. Zitten er meerdere soorten goederen in het pakket, dan geldt hierbij: verdeel het gewicht inclusief verpakkingsmateriaal evenredig per soort goederen. Verdeel ook het gewicht van de doos waarin de goederen de goederen worden verstuurd evenredig over de goederen. En let op: het totale gewicht van alle opgegeven soorten goederen, moet gelijk zijn aan het gewicht in het onderdeel Pakketten.
- Naast het gewicht moet ook het aantal stuks van deze soort goederen worden aangegeven.
- Land van oorsprong: Dit is het land waar het soort goederen geproduceerd of ontgonnen zijn. Bestaan de goederen uit meerdere materialen, geproduceerd in verschillende landen, kies dan het land waar het grootste deel van de materialen geproduceerd of ontgonnen zijn.

Kijk [hier](https://tarief.douane.nl/arctictariff-public-web/#!/home) voor meer informatie over douane-eisen.

Bevat het pakket meerdere soorten goederen, voeg dan een extra factuurregel toe door op de + te klikken. De zojuist besproken velden verschijnen dan nog een keer.

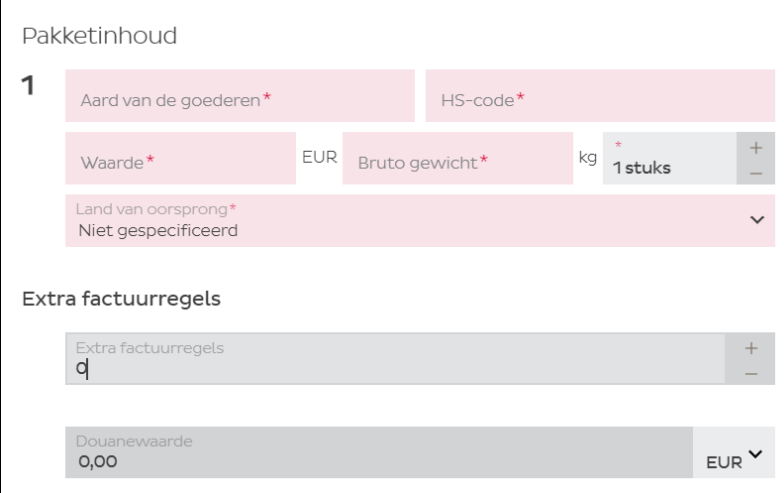

## <span id="page-7-0"></span>**4. Retour ontvangen in het VK**

Naast het adres van de ontvanger is ook elk label voorzien van uw eigen adres zodat we weten naar wie het pakket retour gezonden kan worden. Standaard is het retouradres dat op het label staat uw afhaaladres dat bij ons bekend is. Zodra het pakket bij de ontvanger is aangeboden kan het niet meer retour naar Nederland. Het pakket retour sturen naar een adres in het VK kan wel. Om dit mogelijk te maken dient u het label te voorzien

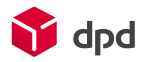

van een ander retouradres. Dat kan heel eenvoudig door *Afzender aanpassen* aan te vinken in het scherm *Nieuwe verzendorder*:

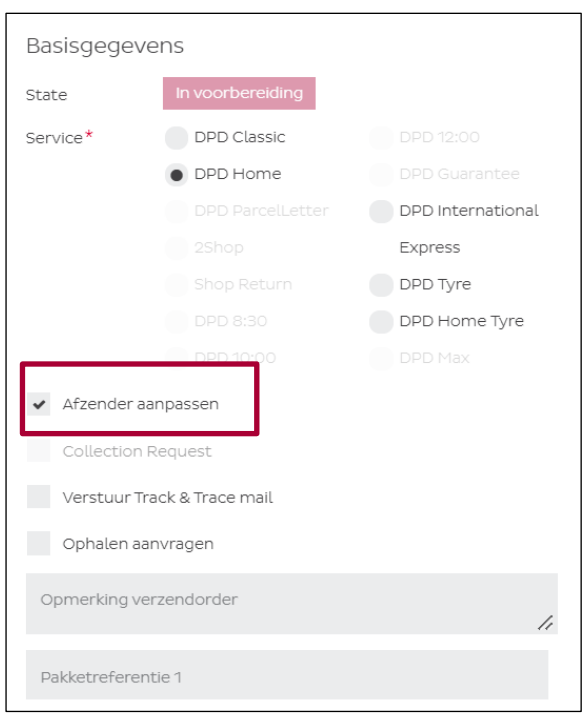

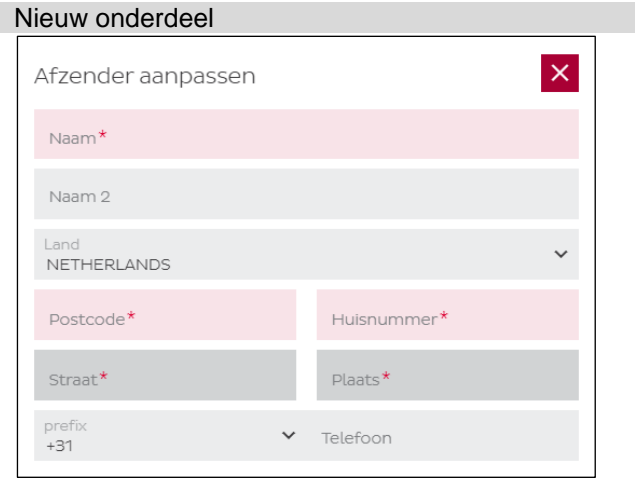

De gegevens die u hier invoert worden eenmalig gebruikt op het label en hebben geen invloed op de plek waar het pakket wordt afgehaald door DPD.

## <span id="page-8-0"></span>**5. Republiek Ierland en Noord-Ierland**

Noord-Ierland is onderdeel van het Verenigd Koninkrijk is dus ook een niet-EU land. Dit betekent dat indien u een pakket naar Noord-Ierland verstuurd, u moet kiezen voor UK als bestemmingsland. Kies eerst UK, vul dan de 7 karakter tellende postcode in zonder spaties en uw invoer wordt gekoppeld aan de juiste plaats.

Heeft u een pakket naar de Republiek Ierland, vul dan IE in als bestemmingsland, vul als postcode 1 of 2 in en kies het juiste adres.